## Background

BT tracks deliverables<sup>[1](#page-0-0)</sup>in JIRA and stores the controlled documents in BT SharePoint.

- Deliverable Documents in SharePoint.
- Deliverables in JIRA.

There are two main sections to this document

- Pre-Release, Creating or Modifying a Deliverable Process
- Deliverable Sign Off Process

For more information about this process or any technical difficulties please contact PMO Workflow Deliverables PMOWorkflowDeliverables@ird.govt.nz

## **1 1. Pre-Release, Creating or Modifying a Deliverable Process**

## **A. Pre-Release Preparation Process**

Before the start of each BT Release, the required deliverables are identified. Workstreams are responsible for identifying these, developing the deliverables and on completion, for arranging formal sign off by the Responsible and Accountable persons. After approval, the BT PMO will facilitate a deliverable QA. Deliverables are recorded in a Release Specific **Deliverables Register** and on completion, stored in the Deliverables Library on **BT SharePoint**.

Once the **Deliverables Register** is baselined, the deliverables are:

- provided a unique Deliverable ID (e.g., BTDEL-1234),
- a JIRA record is created for tracking purposes, and
- managed under change control

Being under change control means that **no informal changes** can be made to the:

- Deliverable Name, Description, RACI, or Completion Dates,
- *Including descoping a deliverable.*

Formal approval is required to change a deliverable. The change management process must be followed, and a Programme Change Request (PCR) is required.

<span id="page-0-0"></span><sup>1</sup> A deliverable is a programme artefact not a project artefact. For more information, please contact PMOWorkflowDeliverables@ird.govt.nz

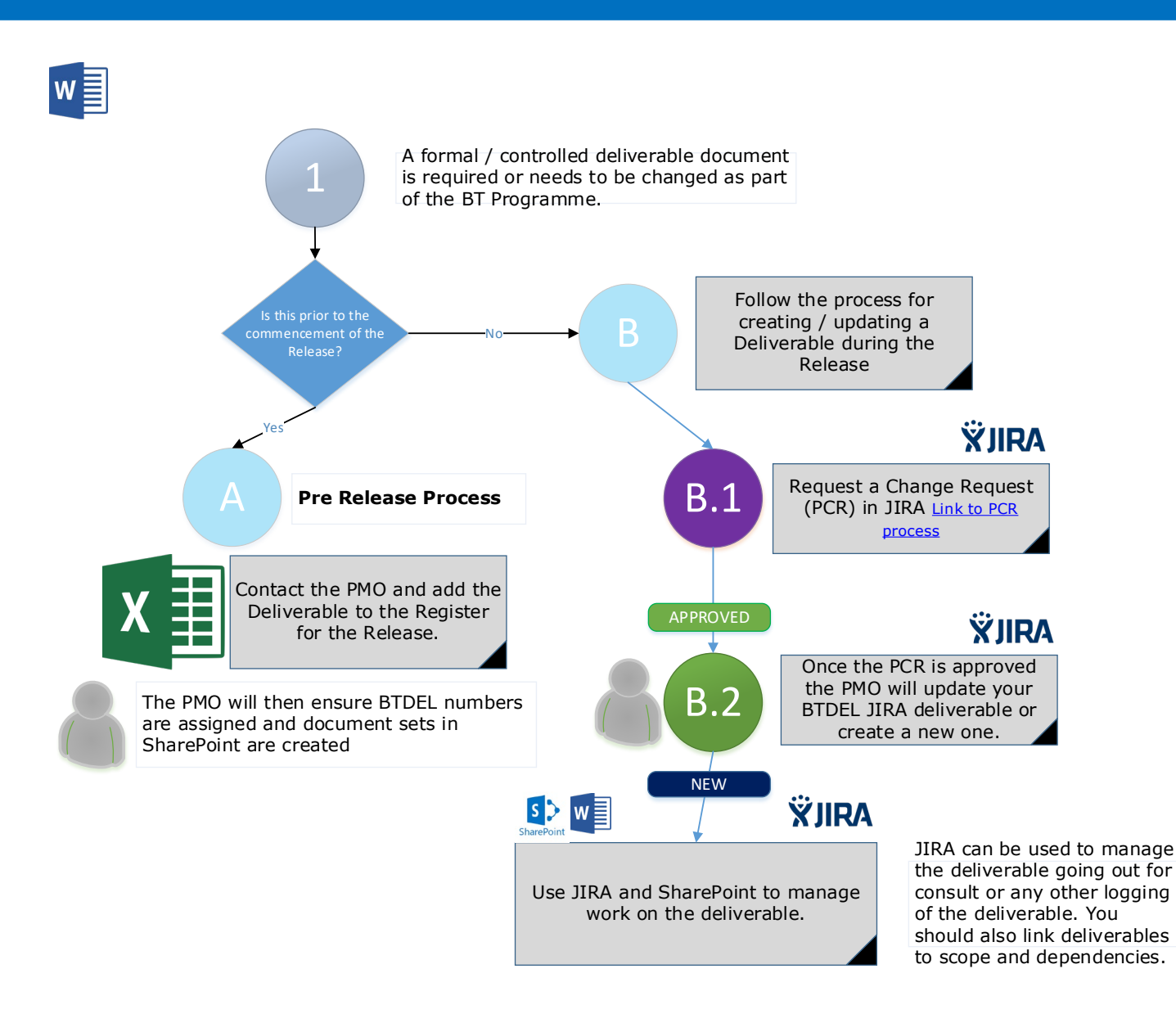

## B. **Process during a Release**

## **B.1 Request a PCR**

To request a NEW deliverable or AMEND an existing deliverable you must use the Programme Change Management process. Link to PCR process

## **B.2 BT PMO Update JIRA and BT SharePoint**

Once the PCR is approved, BT PMO will:

- a) Update the existing JIRA BTDEL record, or
- b) Create a NEW deliverable JIRA item (this will provide the unique BTDEL ID.)
- c) Create a BT SharePoint Deliverable Doc Set for the deliverable documents to be stored.
- d) Update the Document link in JIRA to point to the SharePoint doc set.
- e) Update the master **Deliverable Register**

The JIRA deliverable status will be set to **NEW**.

The SharePoint Doc set will be set at **01 – DRAFT.** 

### See [3.1](#page-4-0) Add Documents to MS **[SharePoint from Template](#page-4-0)**

## **2 2. Deliverable Sign Off Process**

This is the process when the deliverable is ready for the BT PMO to quality review and formally approve.

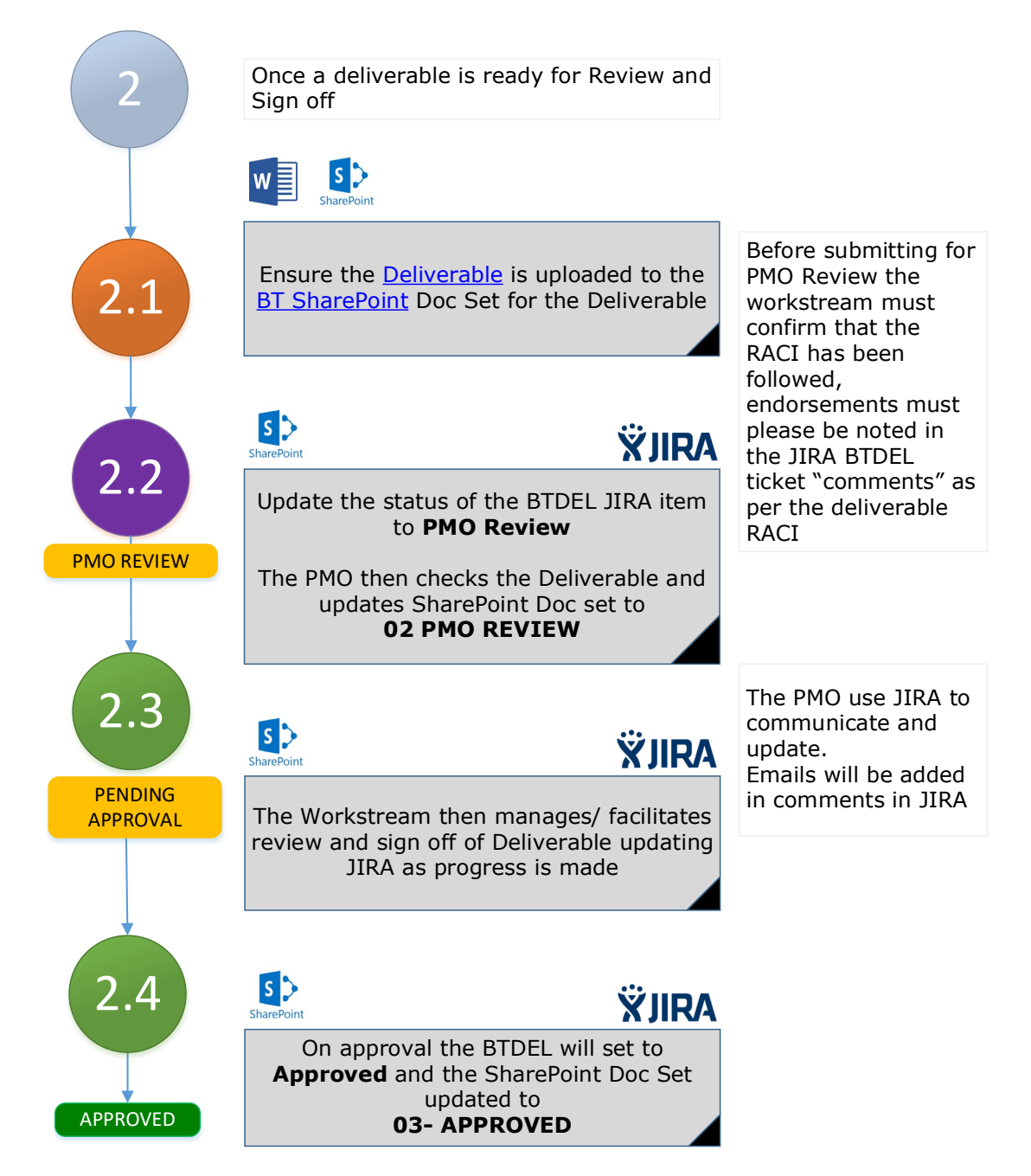

## **2.1 Ensure all the documents are in BT SharePoint**

#### Ensure the following are uploaded:

• Deliverable document/s – this will be the deliverable itself plus any supporting reports, data sheets, charts, etc)

https://irnz.sharepoint.com/sites/BT/PMO/lead/IR's Guide to Transformation External Site - Developing the Narrative Business Transformation (Collateral)/Getting Going/PMO/IR BT Deliverables Process.docx

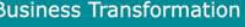

## **2.2 Update JIRA Status to PMO Review**

Before updating the status in JIRA ensure that you have:

- Saved the deliverable in the *SharePoint Document Set*,
- Linked the deliverable file to the JIRA ticket (get/copy the link from SharePoint), then

Change the status on the JIRA item to **PMO Review**

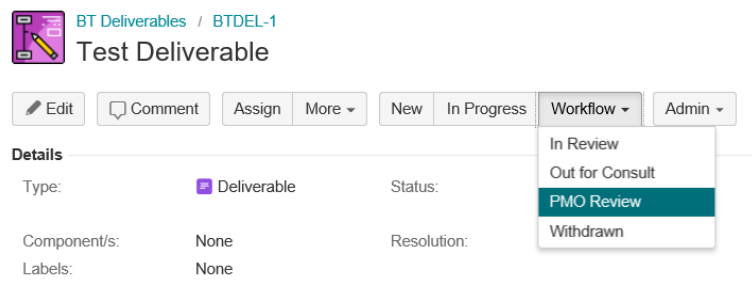

## **2.3 BT PMO Document Review**

JIRA Deliverables in **PMO Review** will auto assign and generate a notification to the PMO

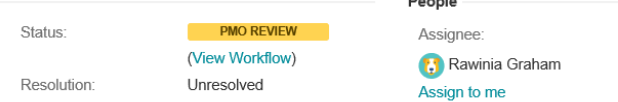

- 1. The PMO will update the status of the MS SharePoint Doc Set to **02 PMO Review**.
- 2. The PMO will review / QA the deliverable documents in the SharePoint Doc set.

(You may need to Review, Accept or Reject track changes as advised by PMO.)

## **2.4 Manage Deliverable Approval**

The PMO will change the JIRA status to **PENDING APPROVAL.** 

 $\sim$ 

- The Workstream will facilitate the approvals by the Responsible and Accountable person(s).
- An email from the approver embedded in the deliverable document or sign-off memo is ideal.
- **Endorsement / Approval in the JIRA thread is acceptable.**

Once approved and approvals have been embedded in the deliverable/ JIRA. The PMO will:

- 1. **APPROVE** in JIRA
- 2. Change the status of the SharePoint Doc set to **03 APPROVED**
- 3. Save the deliverable as a *major version* in SharePoint
- 4. Update the **Deliverable Register**

.

## **3 3. Appendix**

<span id="page-4-0"></span>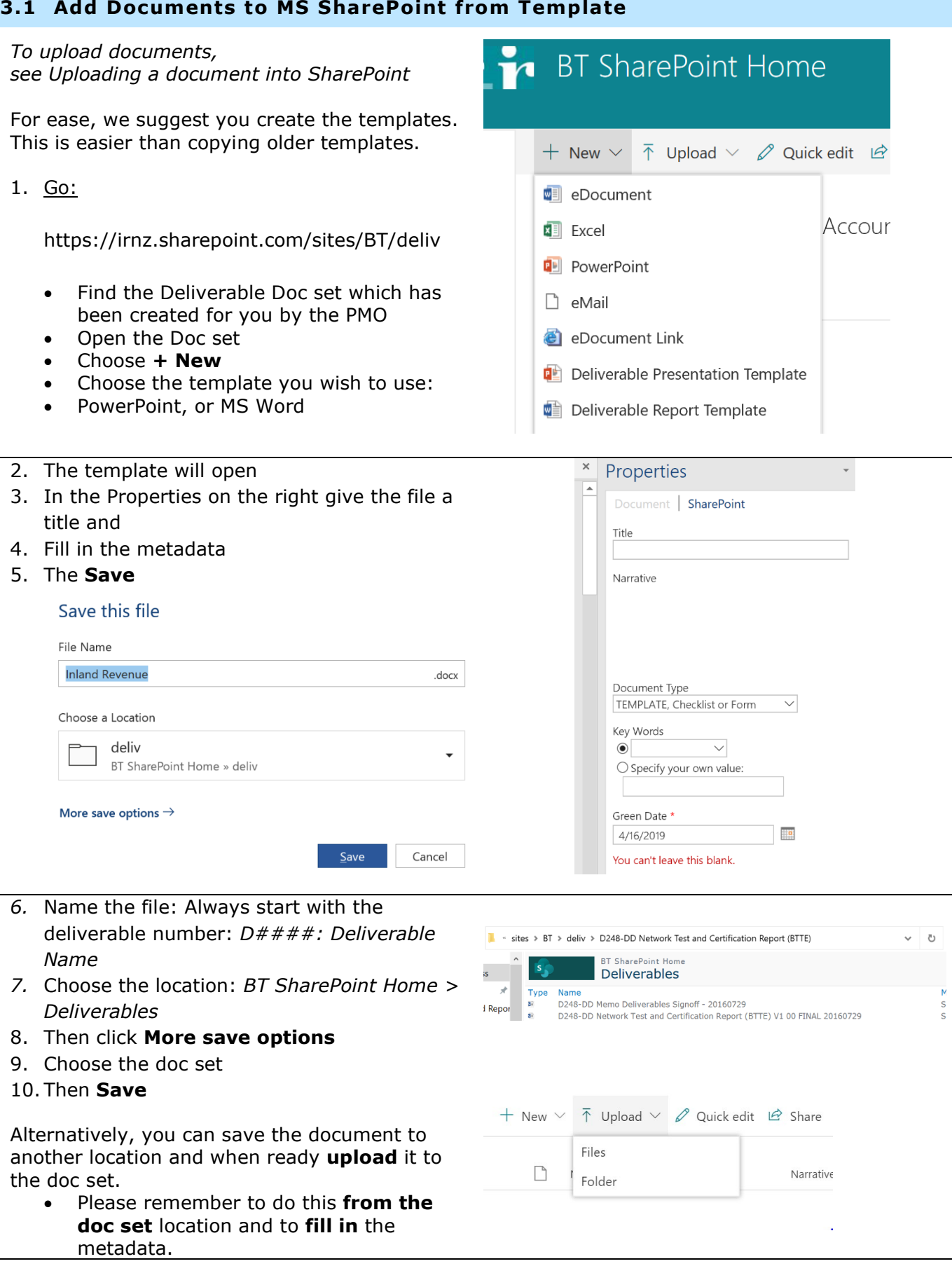

https://irnz.sharepoint.com/sites/BT/PMO/lead/IR's Guide to Transformation External Site - Developing the Narra<br>/Callataral)/Cattive Caina/DMO/ID BT Deliverships Presses desy (Collateral)/Getting Going/PMO/IR BT Deliverables Process.docx

## **3.2 Using JIRA to consult**

JIRA can be used to mention, log and track activity on the Deliverable. For general information see https://irnz.sharepoint.com/sites/BT/BTTools/SitePages/ JIRA.aspx.

If you want to tag people for consult on a deliverable, please use the consult field.

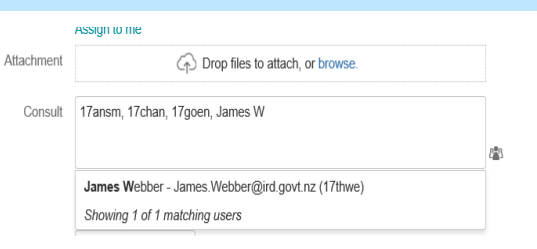

## **3.3 Deliverable Dashboard in JIRA**

Within JIRA there is a Deliverable Dashboard. If you would like to see active deliverables, and their progress, see this link:

https://jira.nsp.ird.govt.nz/secure/RapidBoard.jspa?rapidView=526.

Many teams include deliverables in their own dashboards. Or, create their own document tracking dashboards that include deliverables and other documents.

If you need help with JIRA dashboards, please contact your Project Coordinator or email BT PMO Tools BTPMOTools@ird.govt.nz

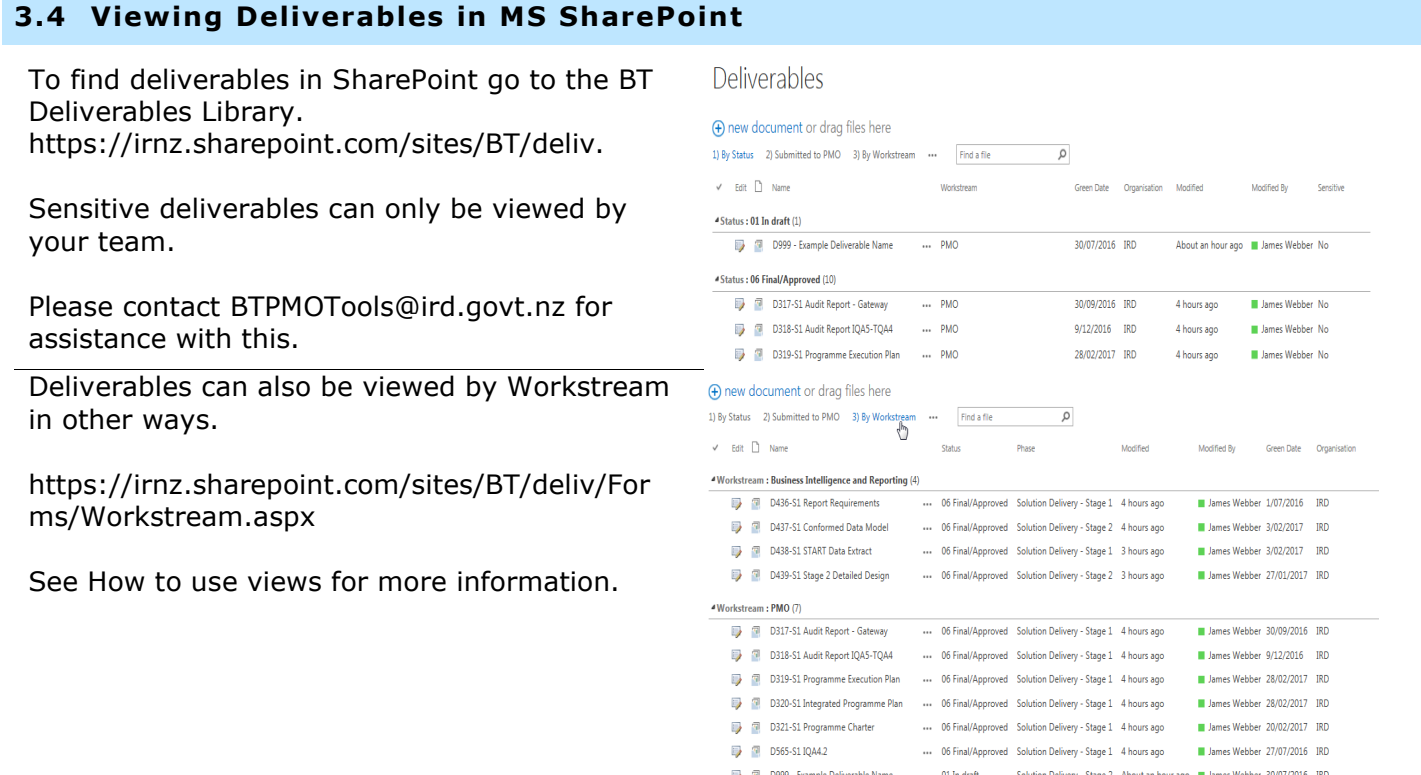